## **1. Számlaértesítő**

A Ház-Hoz Kft. háztartási termékek forgalmazásával foglalkozik. A vásárlók az interneten keresztül rendelhetik meg a termékeket, amelyeket futárszolgálat szállít ki. A vásárlónak a csomagban egy számlaértesítőt is küldenek, amelyben tájékoztatják a meglévő tartozásáról, s a legutóbbi szállítás idejéről.

Készítsen körlevelet, amelyben értesíti a vevőt a cég híreiről, a meglévő tartozásáról és a legutóbbi rendeléséről!

A törzsdokumentum első oldalán lévő céghírekhez szükséges szöveget a *hirdetmeny.txt* fájl tartalmazza. Az adatforrást a *szamlaadat.csv* fájl tartalmazza. A körlevél adatforrásában szereplő mezőnevek:

*Vevo; Varos; Cim; Irsz; Szamla\_datum; Befizetes\_hatarido; Azonosito; Tartozas; Szallitas; Osszertek* 

- 1. A törzsdokumentum első oldalán a cég aktuális híreit kell megszerkeszteni a mellékelt minta alapján! Ehhez töltse be a hirdetés szövegét a *hirdetmeny.txt* fájlból! A szövegek közötti távolságok létrehozásához mindenhol a térköz beállításokat használja! A törzsdokumentumot mentse *erttorzs* néven!
- 2. A szöveg első oldalán a mintának megfelelően Times New Roman vagy Nimbus Roman és Ariel vagy Nimbus Sans betűtípust használjon, 12, 16, 26-os méretben!
- 3. A cím utáni három bekezdésben a mintához hasonló felsorolásjelet alkalmazzon!
- 4. Készítsen táblázatot a nem kapható termékek felsorolására! A táblázatnak 3 oszlopa és 4 sora legyen! A sorok magassága 0,6 centiméter, az oszlopok szélessége rendre 3; 3,5; 2,5 centiméter.
- 5. A rovatfejben lévő szövegek betűszíne a vörös szín egy árnyalata legyen! A szöveg középre igazított, függőlegesen és vízszintesen is.
- 6. A táblázat első sorát dupla szegéllyel válassza el a további soroktól!
- 7. A cikkszámok és a terméknevek középre igazítottak, a színek kódszámai pedig jobbra igazítottak legyenek!
- 8. Az "Óriási kedvezményekkel…" kezdetű bekezdés betűi legyenek bordó színűek és 16-os méretűek!
- 9. A szöveg után a lap aljára szúrja be a cég logoját tartalmazó *haz\_hoz.jpg* képet! A képet helyezze középre, és méretét csökkentse az arányokat megtartva 50 %-kal!
- 10. A törzsdokumentum második oldalának elejére szúrjon be egy táblázatot, melynek 3 oszlopa és 1 sora van! A táblázat sora 2,5 centiméter magas, az oszlopok szélessége rendre 6; 6; és 5 centiméter. A táblázat keret nélküli.
- 11. Az első oszlopba kerüljön be a *Vevő, Varos, Cim, Irsz* adatmező! A középső oszlopba szúrja be a *haz* hoz. *jpg* képet! A harmadik oszlopba írja be a "Számla kelte:" szöveget, és szúrja be a *Szamla\_datum* mezőt! A harmadik oszlopban lévő szöveget igazítsa középre!
- 12. A táblázatban lévő szövegek betűi Courier New típusúak és 12 pontos méretűek. A szöveg többi része Times New Roman vagy Nimbus Roman betűtípusú 12, 24, 14 pontos méretű.

gyakorlati vizsga 0522 4 / 16 2006. február 28.

- 13. A számlaértesítő további részét a mintának megfelelően készítse el! A megfelelő helyekre szúrja be az adatmezőket! A szövegek közötti távolságokat a bekezdések előtti vagy utáni térközök segítségével alakítsa ki.
- 14. Egyesítse az adatforrást és a törzsdokumentumot új dokumentumba! A dokumentumot mentse *ertesitok* néven! (OpenOffice.org programot használók sorszámozottan mentsék a leveleket! *A dolgozat fedőlapjára csak az első és az utolsó sorszámú állomány nevét írja fel!*).

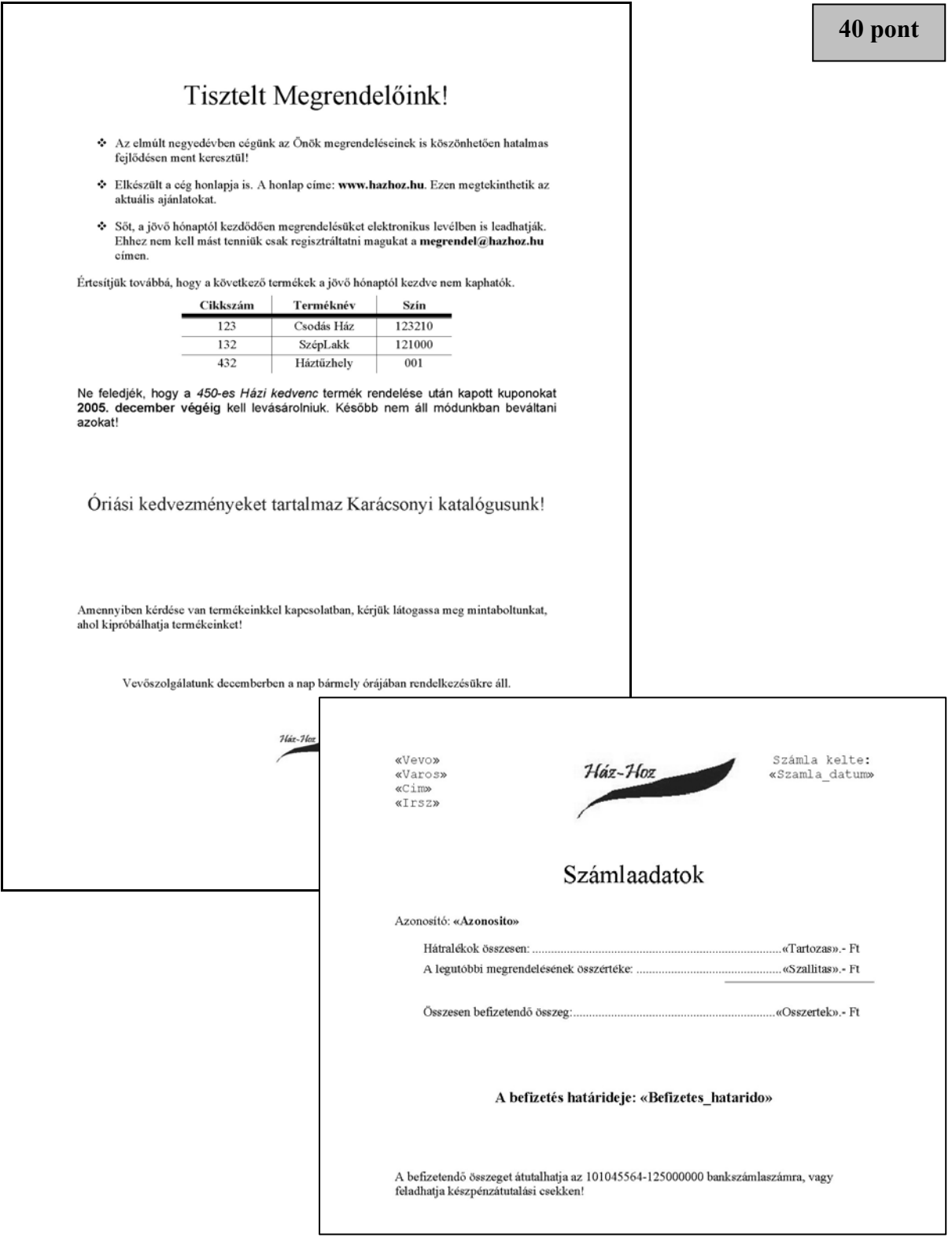